# American Metro Basic Operations for the SAM4S SPS-520

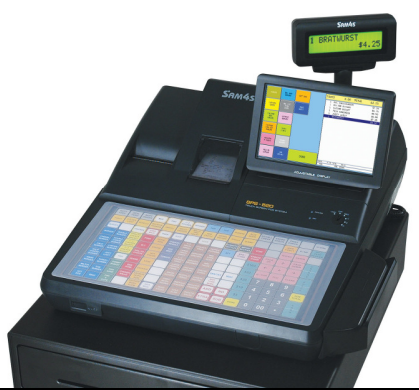

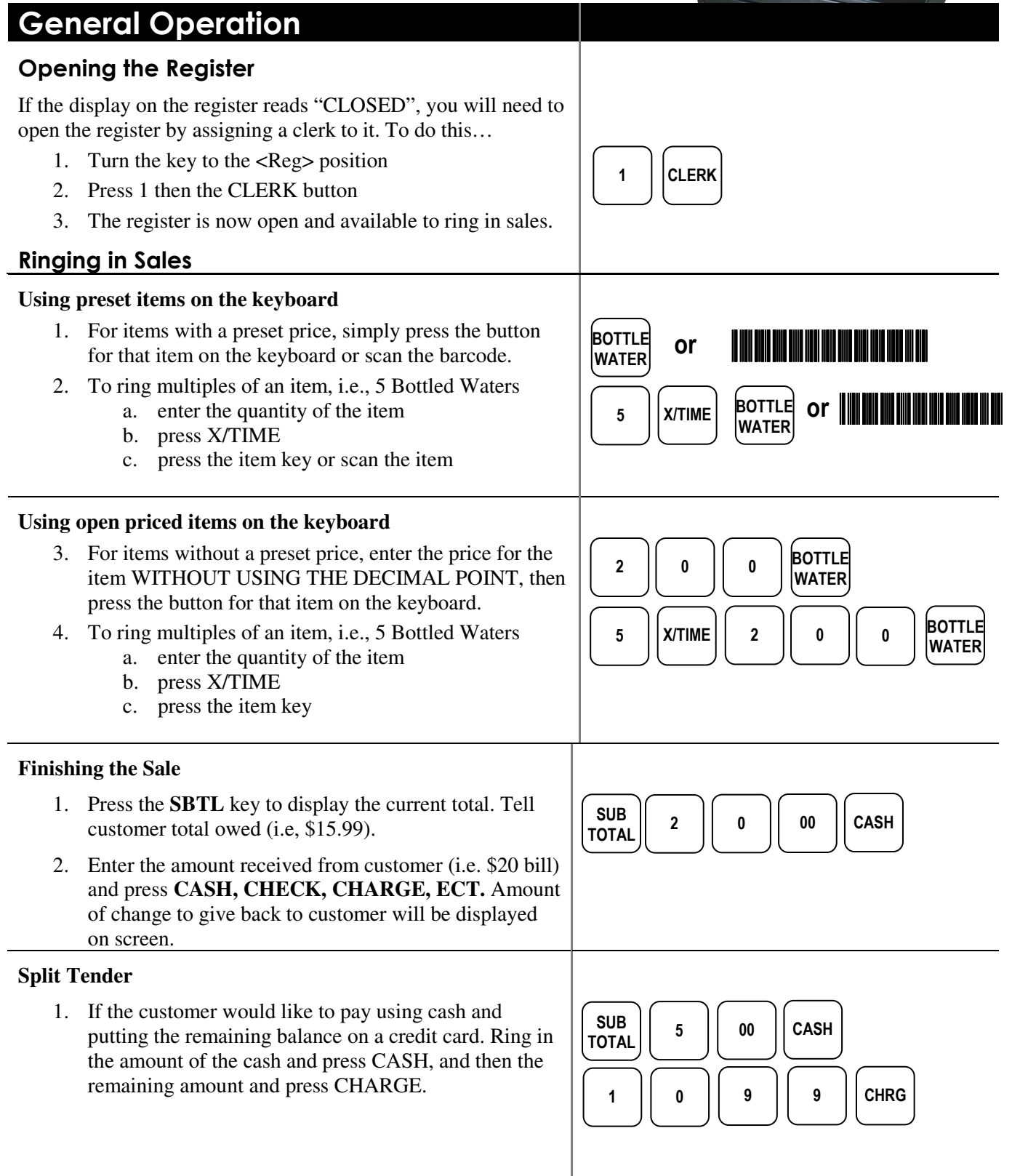

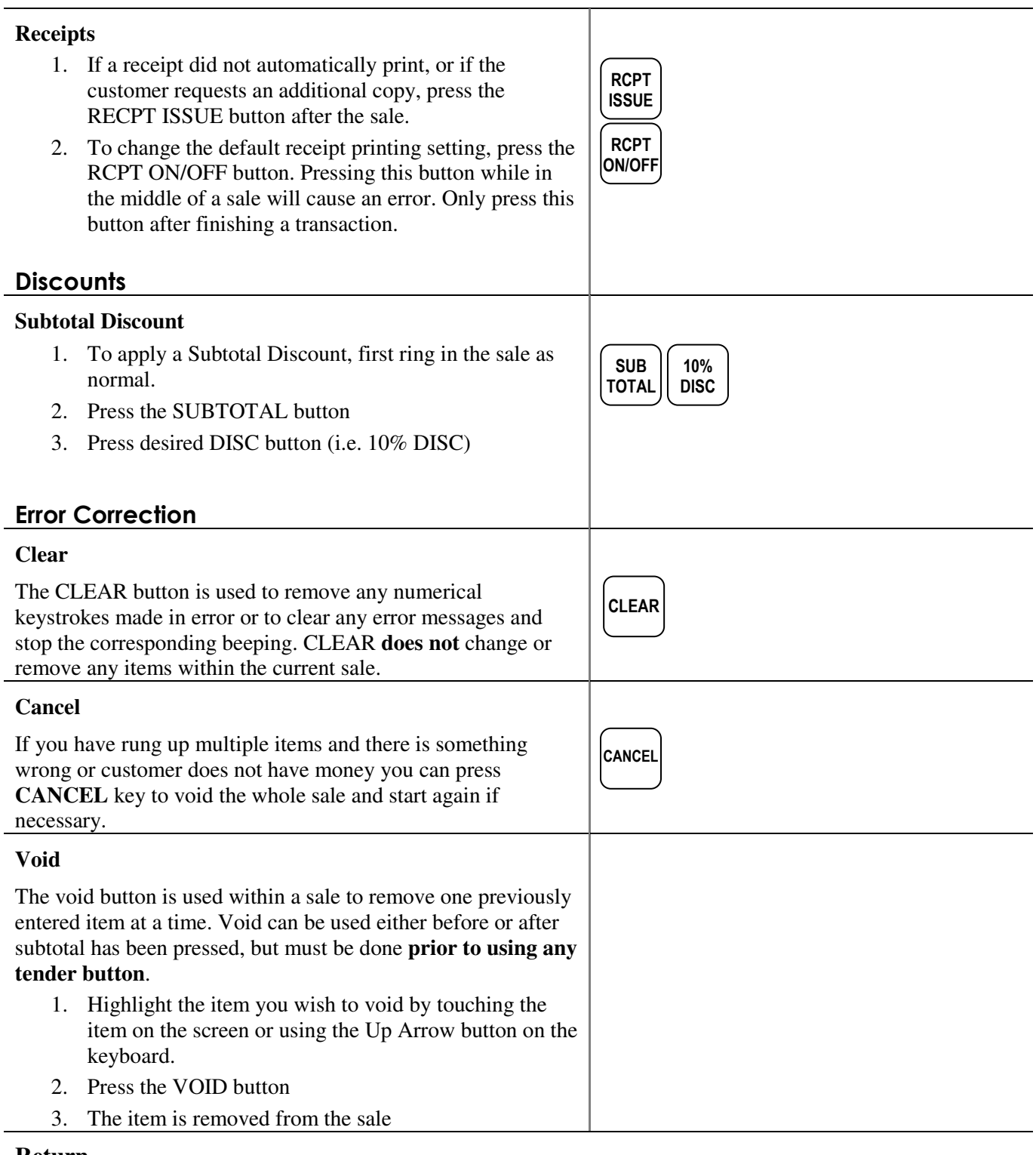

#### **Return**

 $\overline{a}$ 

The return button is used to remove an item from a sale **after it has been finalized**. Use original receipt to verify items.

- 1. Make sure you are not in the middle of a sale
- 2. Press RETURN button
- 3. Scan the item to be returned.
- 4. Finalize the return by pressing the CASH button.

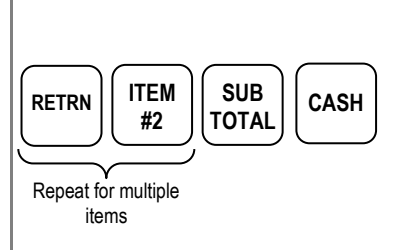

## Manager Operations

### Reloading Paper

Keep paper in the printer at all times. If the register stops functioning and the message **"\*\*WARNING\*\* RECPT PAPER END**) is displayed, replace with a new roll of paper making sure paper **feeds from the underside of the roll**. Register will begin printing right where it left off with no data lost. Change it when it gets low. Never pull the paper through the printer without lifting the blue release lever first.

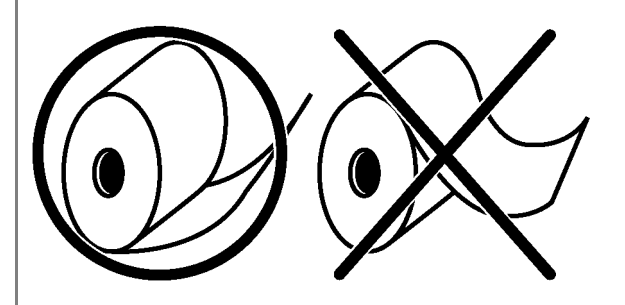

#### Reports

Run an  $X$  READING  $(X1)$  report to view current totals. This can be done at any time. A Daily Report (Z1) or End of Event Report (Z2) will reset all totals after the report is run. These should be run at then end of each night (Z1) and end of entire event (Z2). **Be sure to run both a DAILY and EVENT report prior to the start of your event to clear any training or test sales.**

- 1. Leave the key in the REG position and press the desired report button on the keyboard.
- 2. Press PRINT REPORT to print a copy of the report
- 3. Enter the Manager Password: 9999
- 4. Next press the SEND REPORT button.
- 5. Enter the Manager Password: 9999
- 6. The report will be send online. After about 60 sec, press CLOSE when the message pops up saying BATCH CLOSE SUCCESSFUL
- 7. At the end of the final day of sales, after running both the Print and Send reports, press Event Report for a cumulative total of each day's sales.

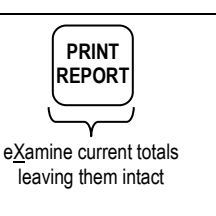

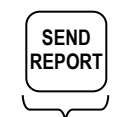

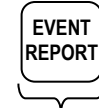

for new day's sales

Zeros totals resetting Cumulative totals of all previous daily reports

## Programming Functions

#### Adding/Changing Items

- 1. Turn the key to PRG
- 2. Press the PLU button
- 3. Press the PLU ADD & CHANGE button
- 4. Press a button on the keyboard or scan an item that you want to add. You will see the screen to the right.
- 5. Change the product name by pressing the Descriptor button

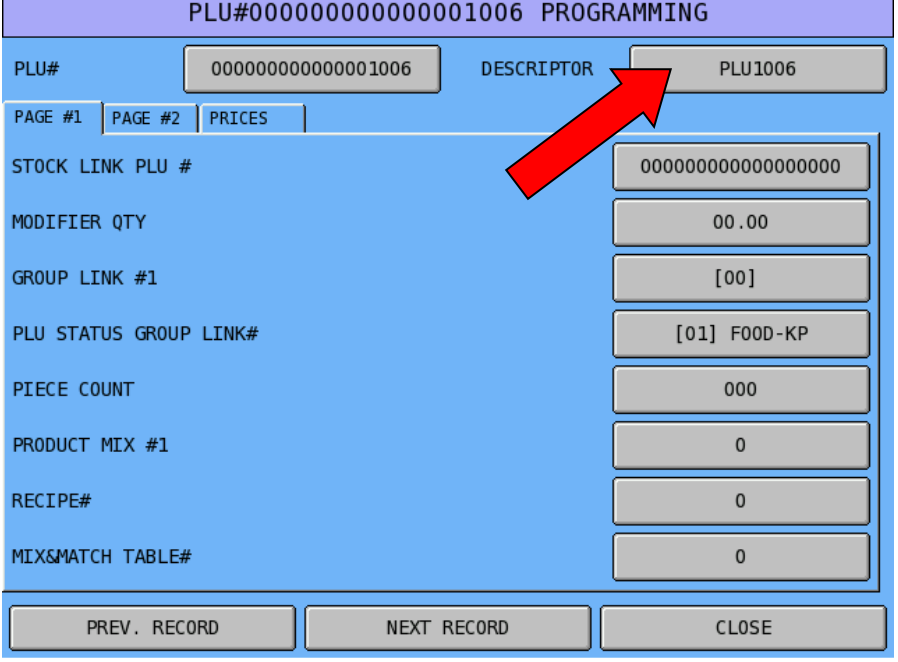

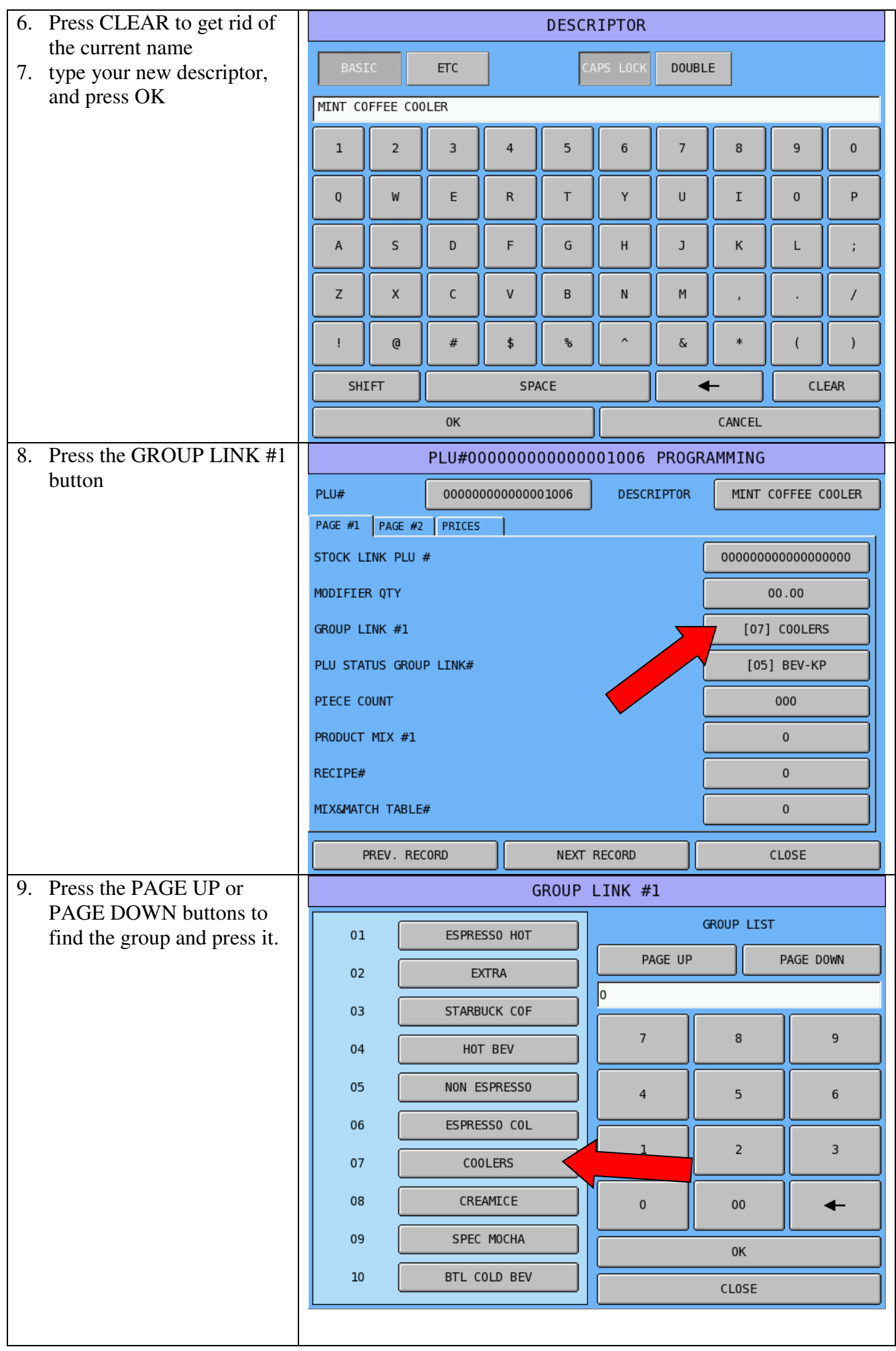

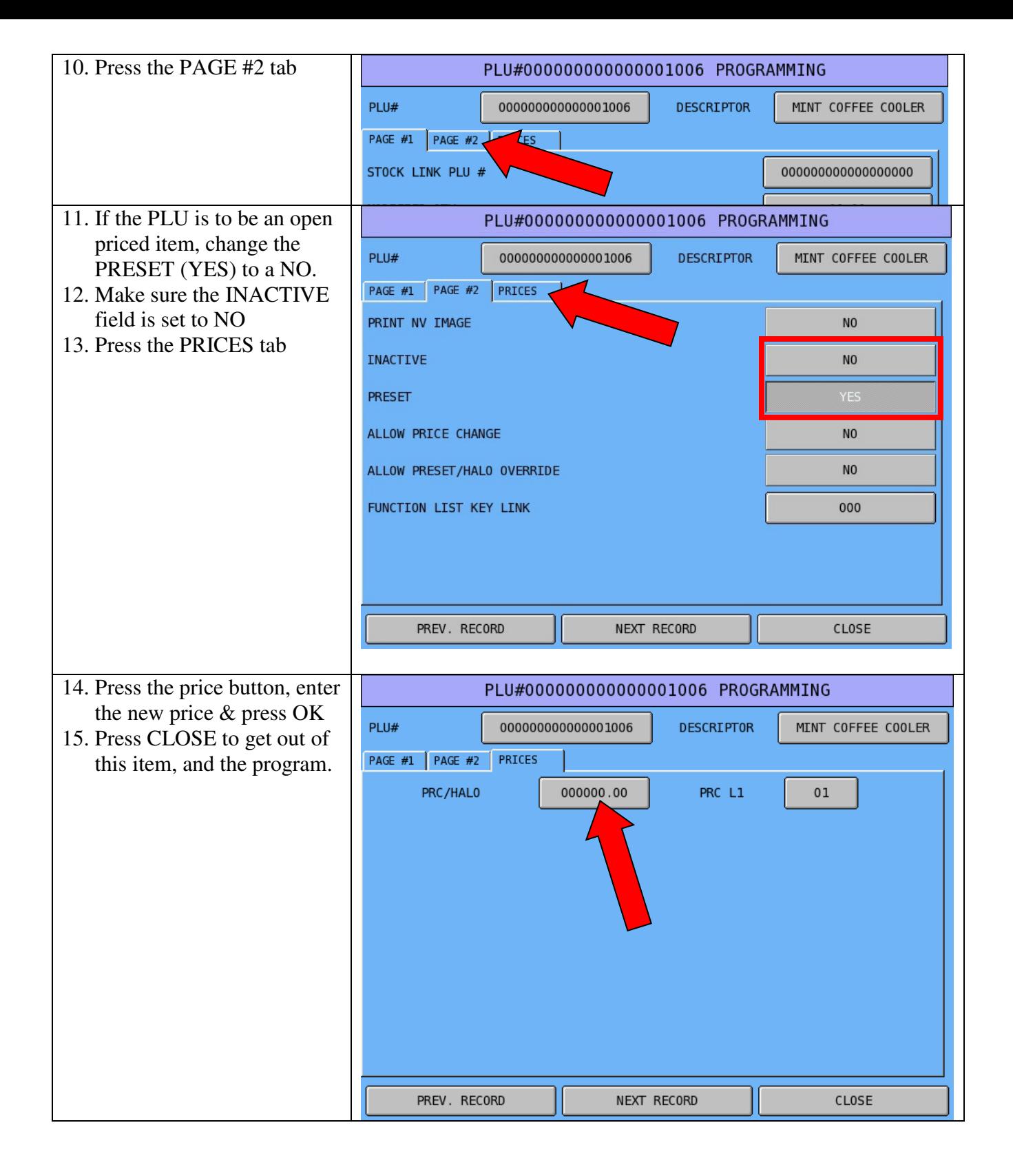